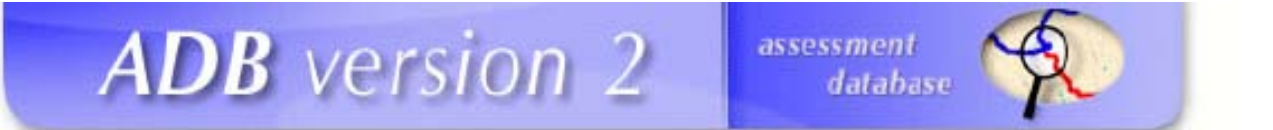

# **EPA Assessment Database Version 2 for ORACLE and SQL Server**

# **Windows 7 User Interface Installation Guide**

U.S. Environmental Protection Agency

Office of Water

Washington, DC

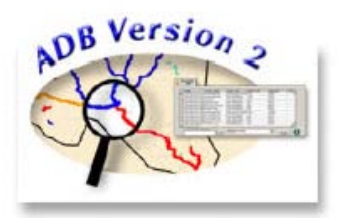

Last Updated:

December 2012

This installation guide will guide the user through the ADB user interface installation. This installation assumes the user is connecting to an existent and up to date ADB 2.3.0 Oracle or SQL Server database.

#### **ADB Compatibility Issues with Windows 7:**

There are known compatibility issues with using ADB on Windows 7.

• ADB for Oracle and SQL Server

In our limited testing, we have encountered issues with the Reports and Browse functions. However, we have heard of users who have not encountered these same issues. There may be additional compatibility issues with these versions.

## **Before Getting Started:**

Before you install the ADB, make sure you do the following:

- Confirm the account performing the installation has administrative privileges on the computer.
- In the Control Panel User Accounts User Account Change User Account Control Settings move the select bar to "Never Notify".
- Remove any previous installations of ADBv2.
- If you are installing the Oracle version, confirm Oracle client 8.1.x or higher is installed on the computer and the TNSNAMES.ORA file has an entry for the ADB database.

## **ADB User Interface Installation:**

- 1. From the EPA WATERS website [\(http://www.epa.gov/waters/adb/tools.htm\)](http://www.epa.gov/waters/adb/tools.htm) download the appropriate installation (Oracle or SQL server).
- 2. Unzip the installation files to a temporary location such as C:\Temp. Once the file is unzipped run the executable file to extract the program installation. To install the ADB Interface, which contains all of the forms and graphical user interface (GUI) to interact with the database, double click on **Setup.exe** (**Note:** If you are running the Oracle installation, this will be the **ADBsetup.exe** file. When prompted choose to **Install Application Only** option).

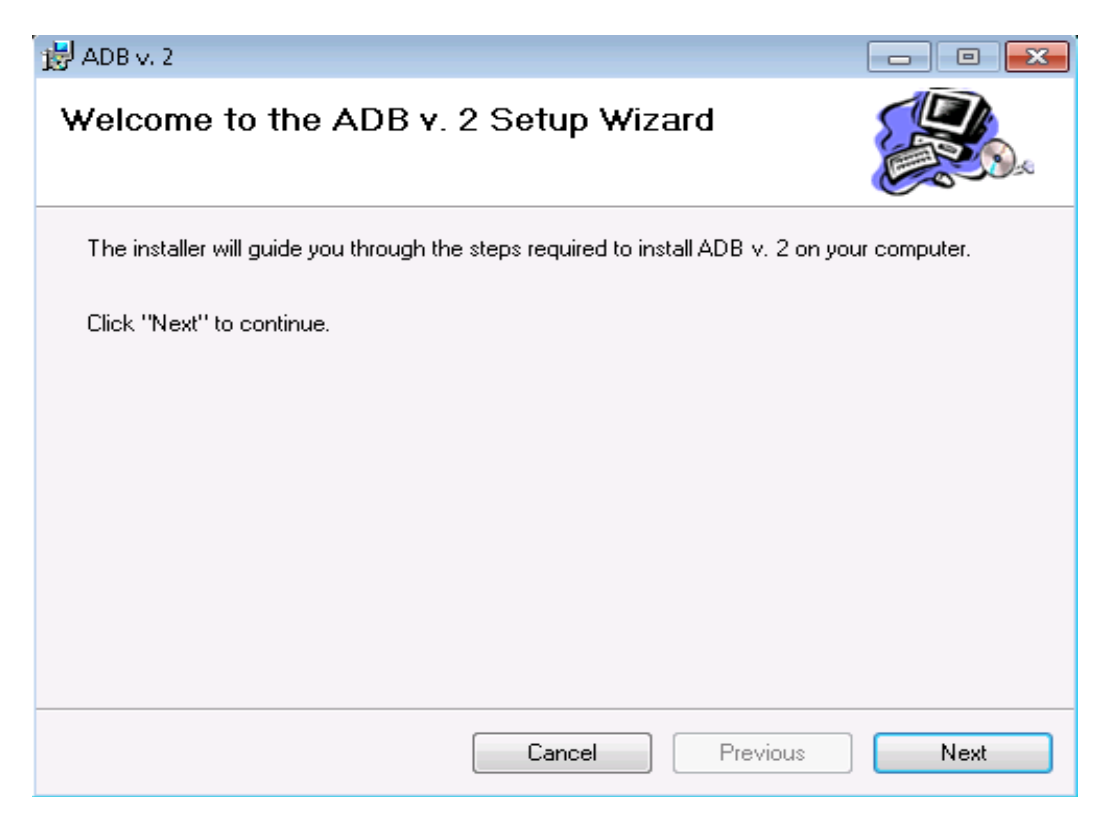

Once the initial installation screen appears, choose Next to continue with the setup.

3. You will be prompted to choose a location to install the ADB Interface. By default, it will install in C:\Program Files\ADB v.2\. It is recommended that the installation location be updated to *C***:**\*ADBv2*. Once the installation folder has been updated, select **Next**.

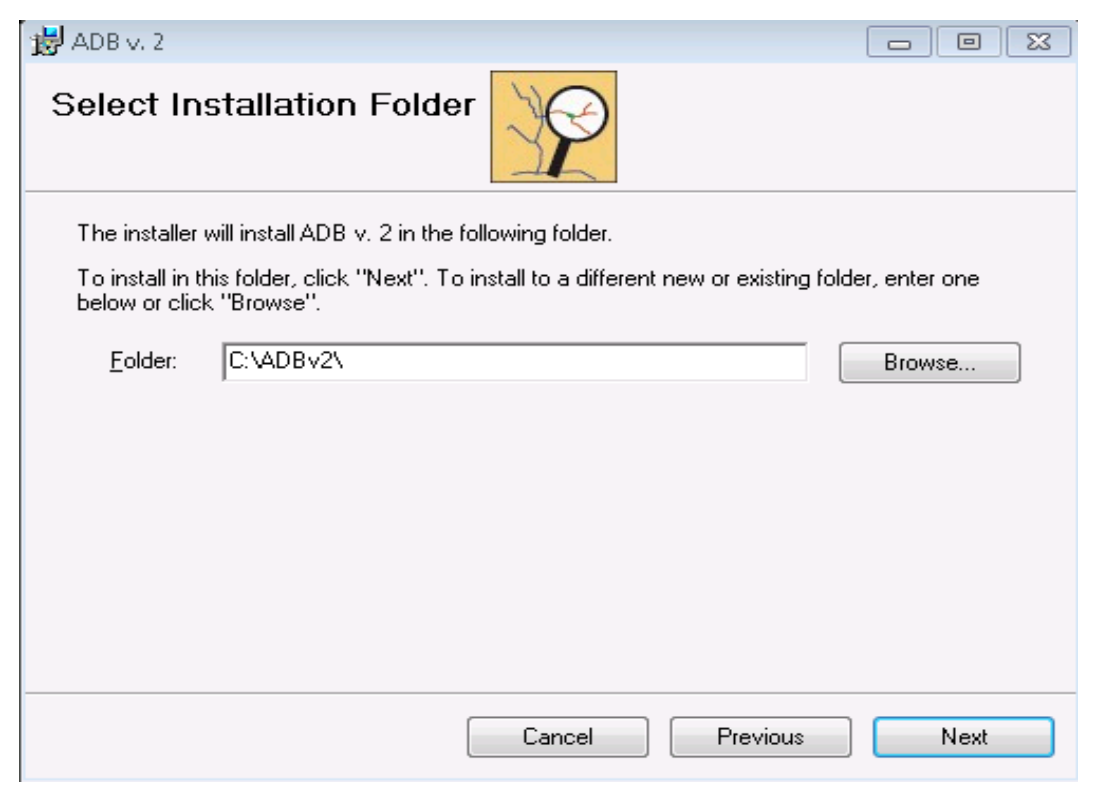

4. A confirmation screen will appear, confirm the start of the installation by selecting **Next**.

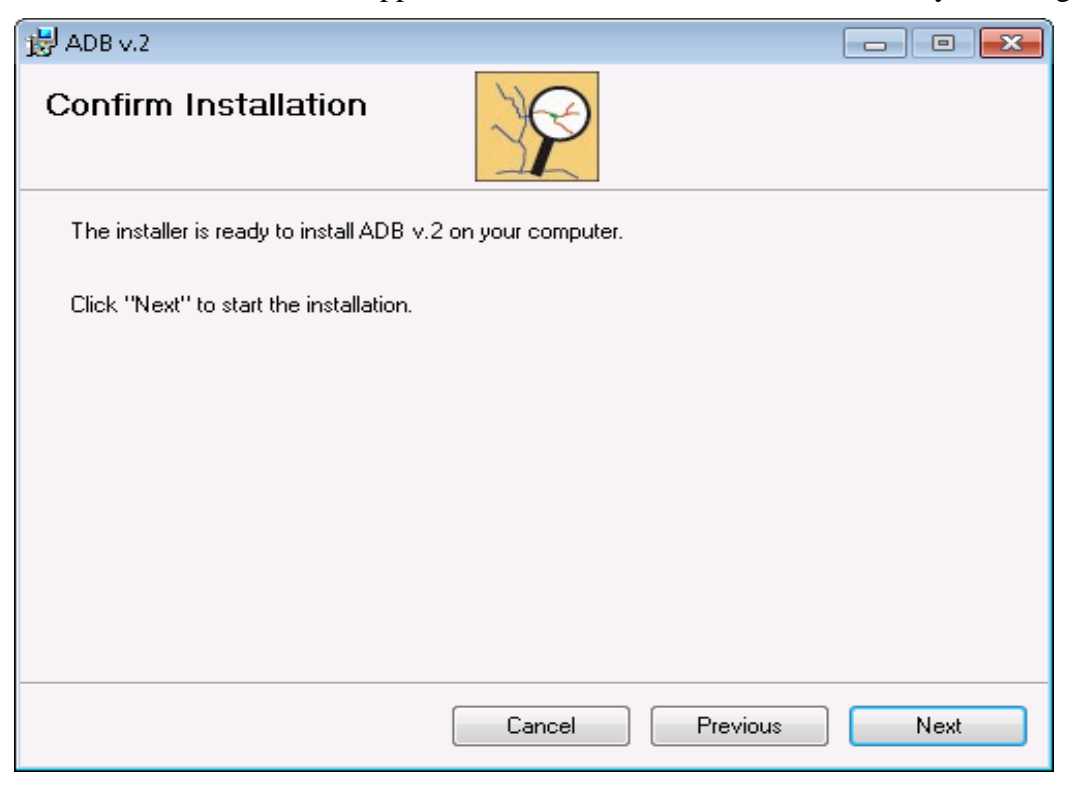

5. The ADB will begin installing and the user will see a form marking the installation progress.

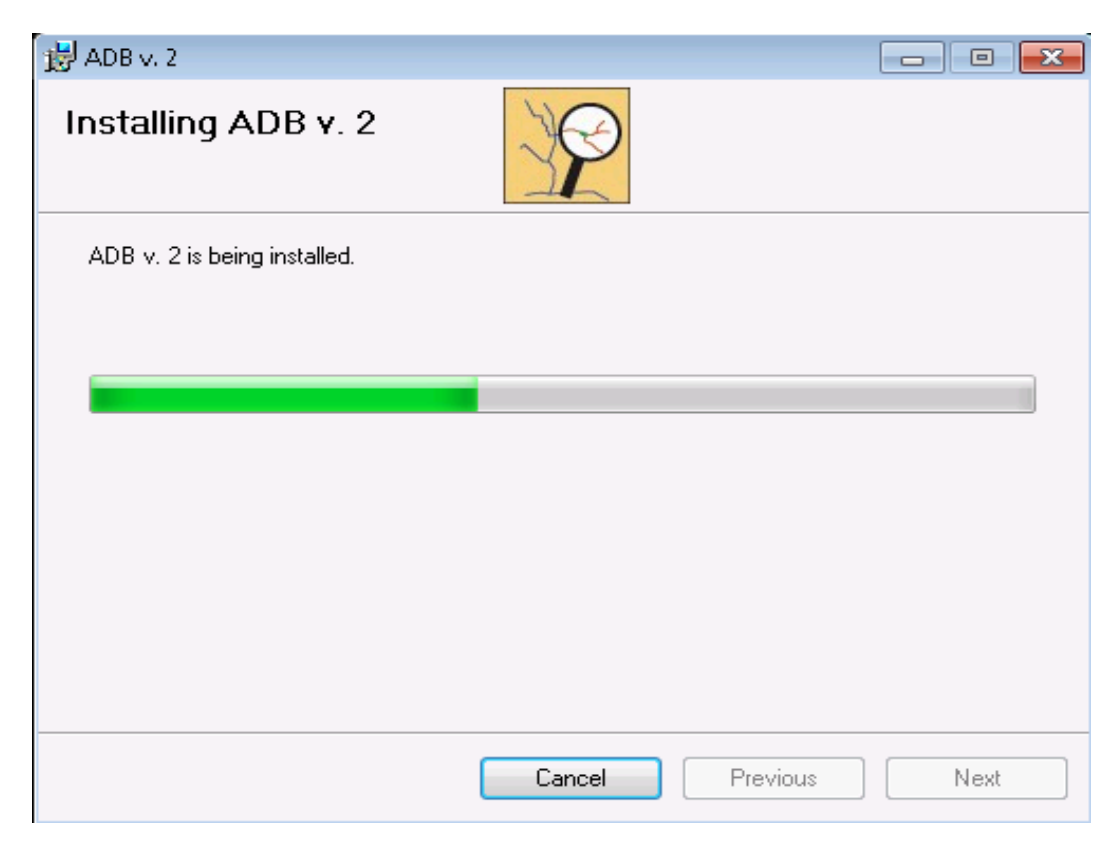

6. Prior to completion, the installation will create two dll errors for the Oracle installation as follows. (The SQL server version install will only see the second error.) Click **Continue** on each of them to finish the installation.

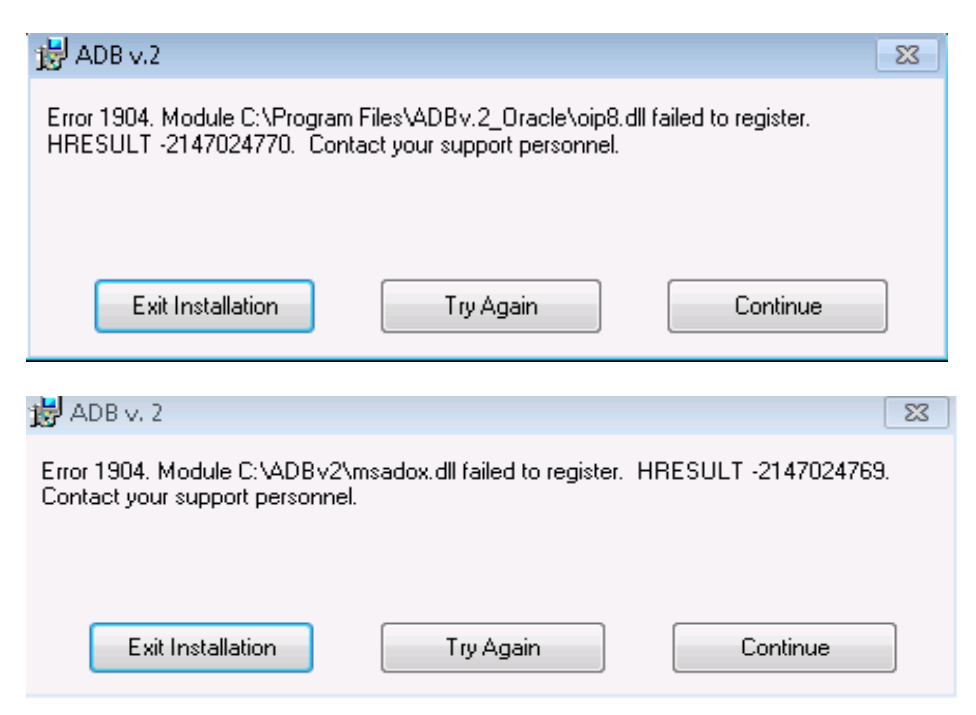

7. Once the ADB has been installed, the user will see a screen indicating the installation is complete. Select **Close** to end the installation session.

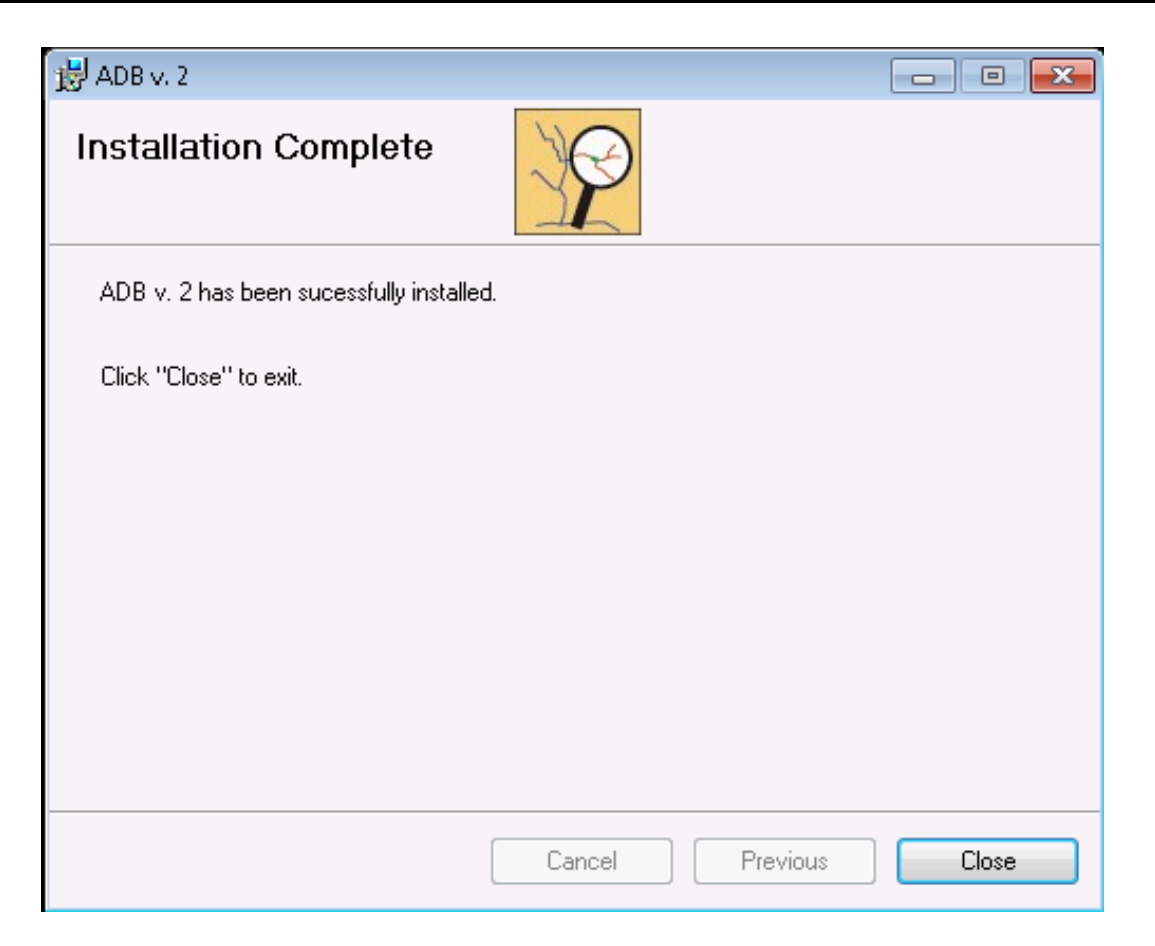

- 8. Open the ADB application and provide the appropriate login credentials. Choose a **State** and **Cycle** when prompted.
- 9. From the **File** menu, select **Check for Updates**. You may get a message that your version of the database may not be in sync with the current version of the database, select OK.
- 10. When the Update form appears. Select to the **Software** tab and **Update**.
- 11. When the update completes, close the Update form window and re-open the ADB.